# **Einkaufschip**

Skizze aus Einzelteilen zusammensetzen

- Skizze aufpolstern
- Tasche erzeugen
- Rundungen erzeugen

**Einen Einkaufschip designen.**

Es soll ein Einkaufswagenchip entworfen werden, der mit einem Steg und einer Öse am Schlüsselring befestigt werden können soll, die Vorgaben sehen folgendermaßen aus (alle Maße in mm):

### **1. Schritt: Chip erzeugen**

 $0.50$ 

- Beginne ein neues Dokument
- Wähle den Arbeitsbereich Part-Design
- •Erstelle eine neue Skizze
- Wähle die XY-Ebene aus und bestätige mit OK.

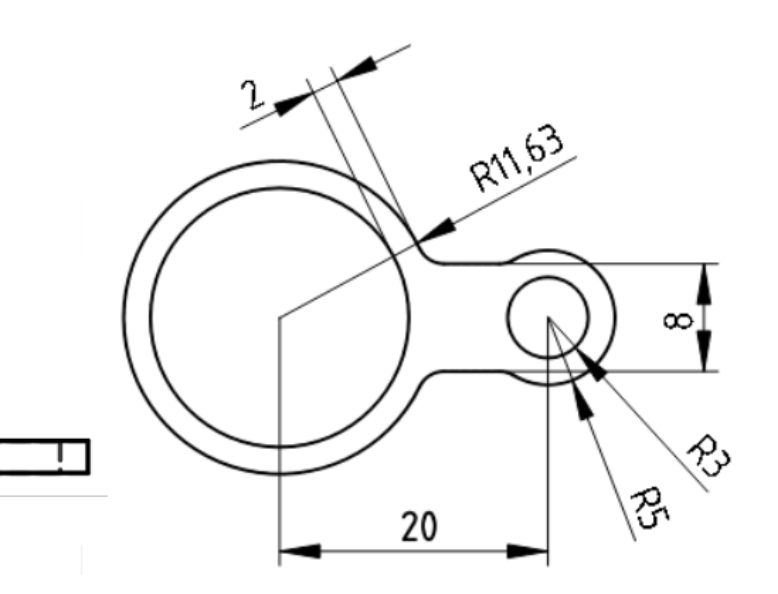

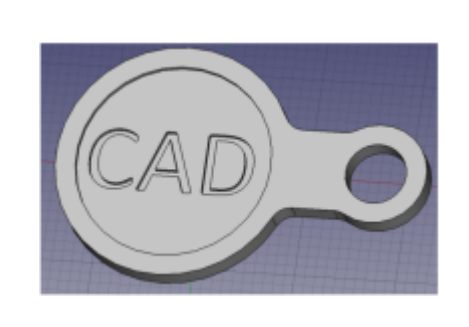

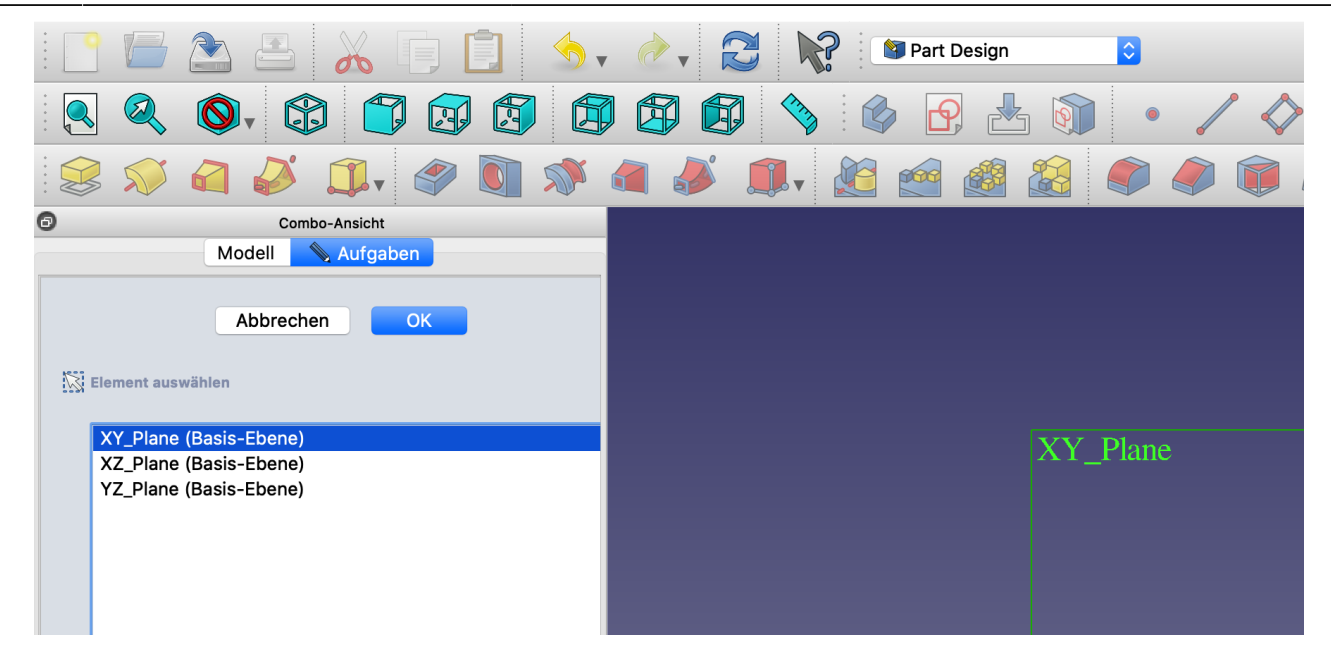

•Zeichne einen Kreis mit Mittelpunkt im Ursprung. Der Ursprung ändert seine Farbe, wenn du mit dem Mauszeiger genau darauf bist. Außerdem kommt das

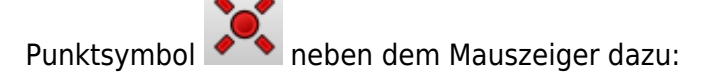

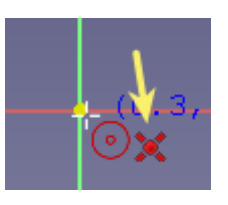

- Markiere den Kreis. Bemaße  $\bigcirc$  ihn mit r = 11,63 mm.
- Benenne dieses Maß bei den Contraints mit "RadiusMuenze"
- Schließe die Skizze.

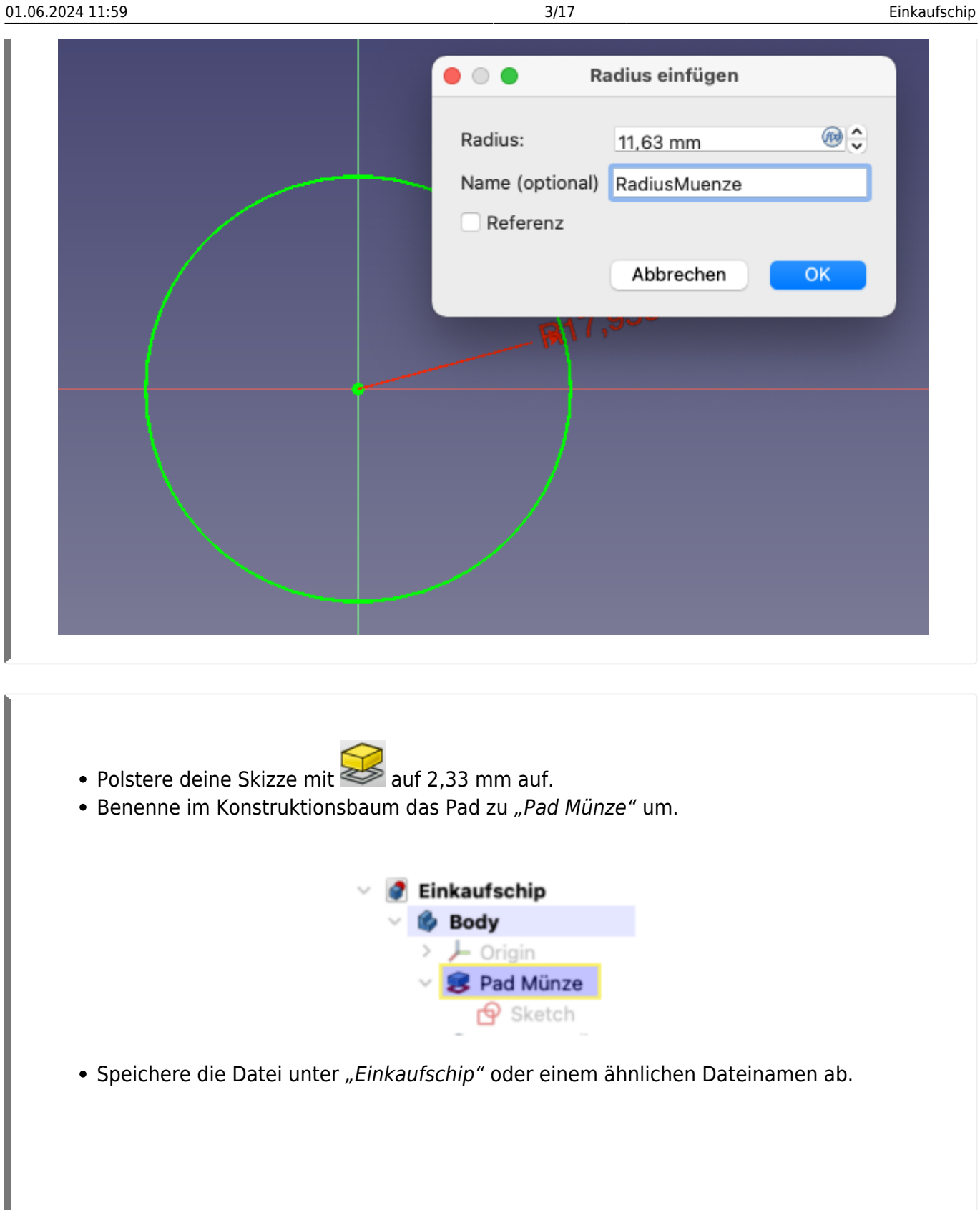

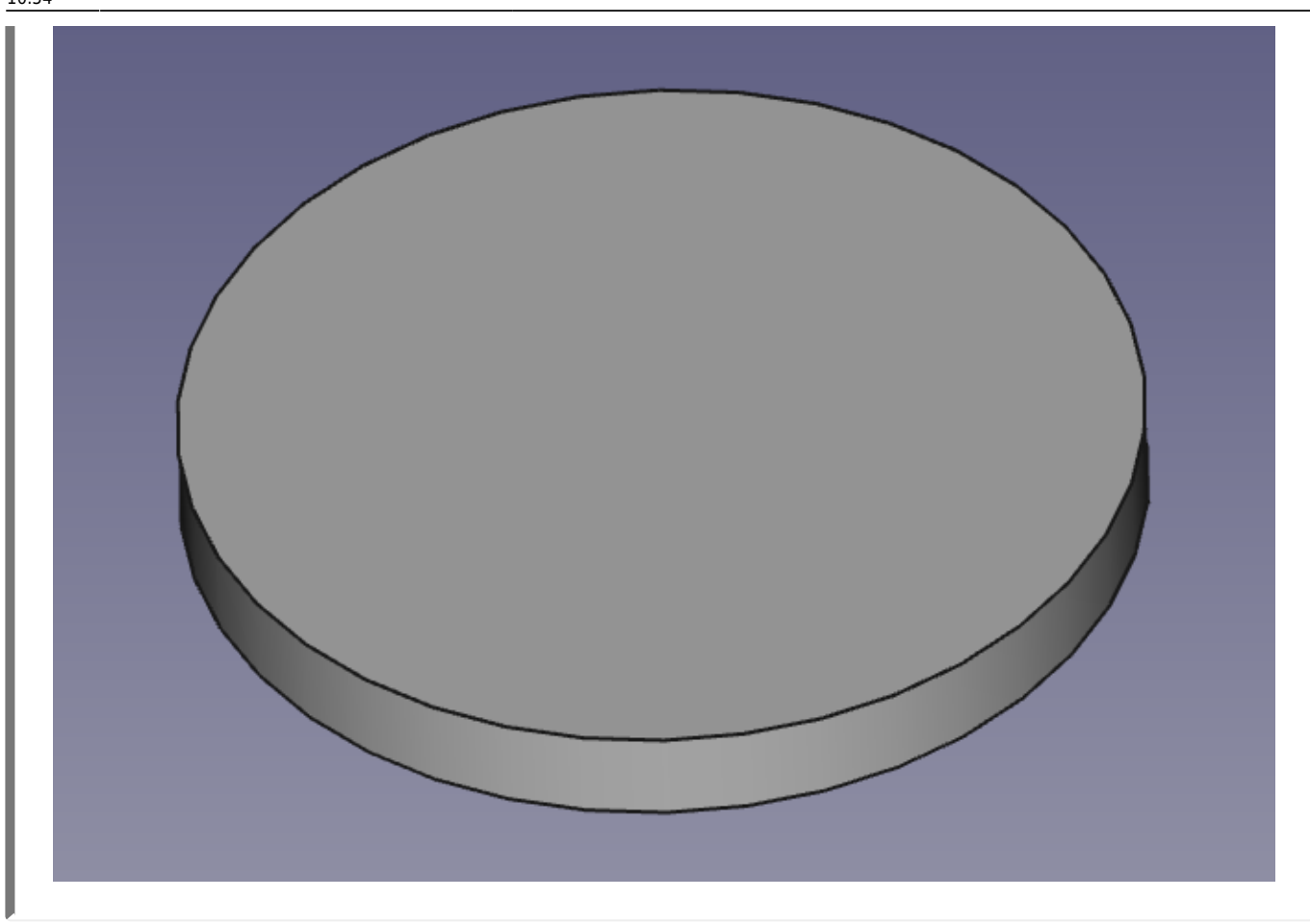

**2. Steg und Öse erzeugen.**

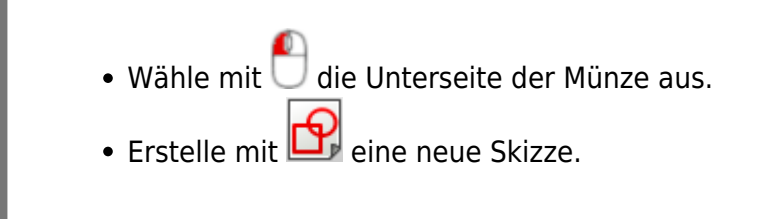

•Erzeuge einen Kreis mit  $\bigodot$  • dem Mittelpunkt auf der x-Achse rechts neben dem Rechteck.

Erzeugemit **ein zentriertes Rechteck mit Mittelpunkt auf der x-Achse. Bemaße die** Höhe des Rechtecks mit 8 mm. (Die Breite wird im nächsten Schritt angepasst.)

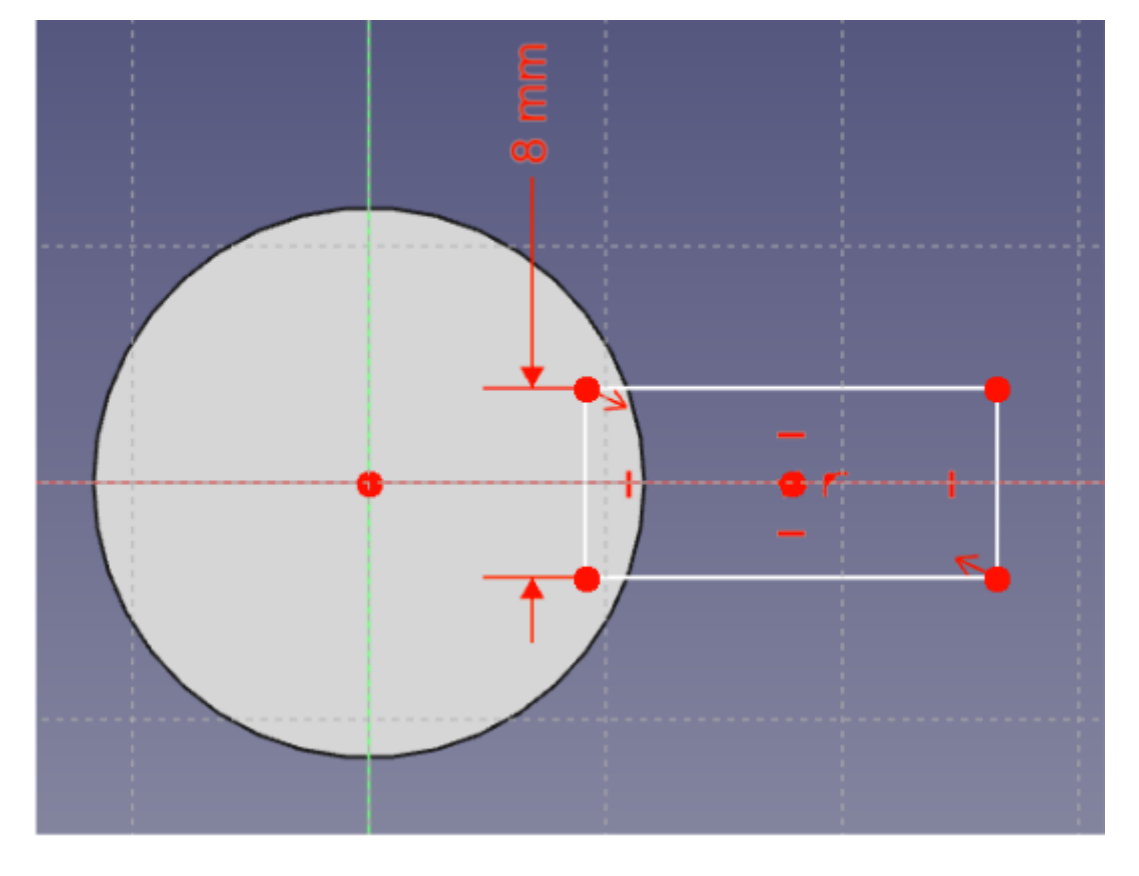

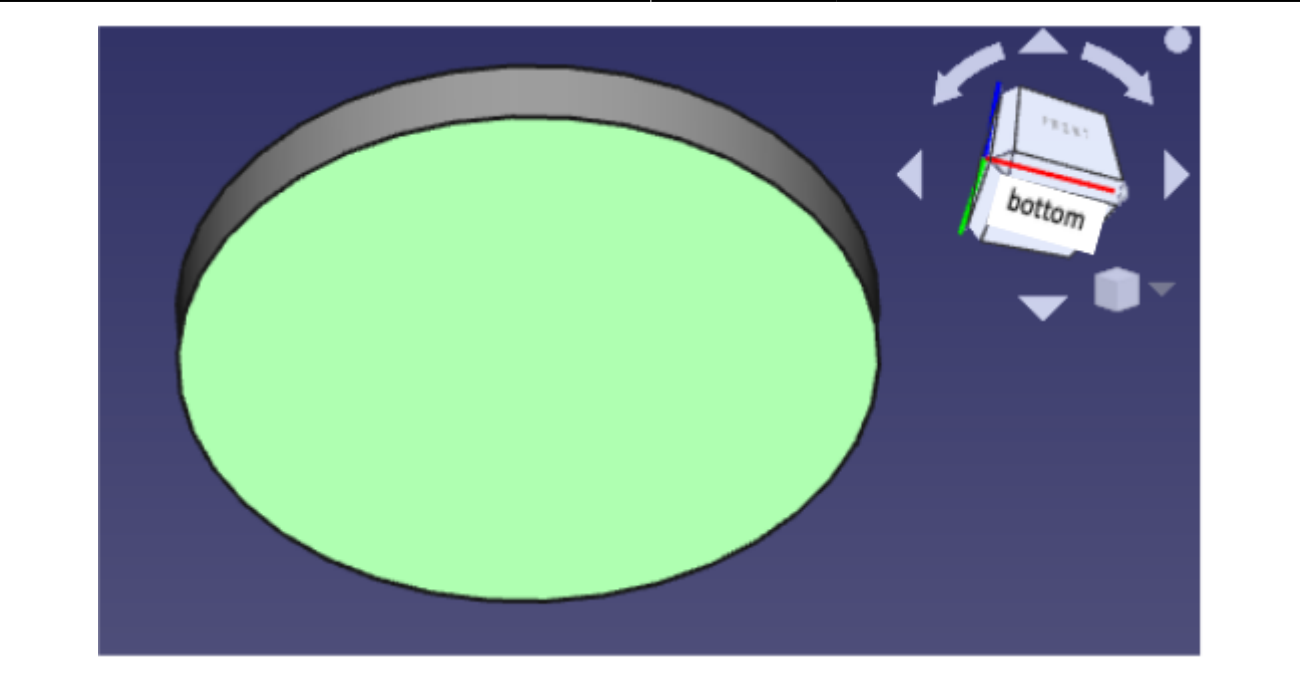

- Bemaße den Radius mit 5 mm und den Abstand des Kreismittelpunkts zum Ursprung mit 20 mm.
- Passe die Breite des Rechtecks so an, dasses in beide Kreise hineinragt.

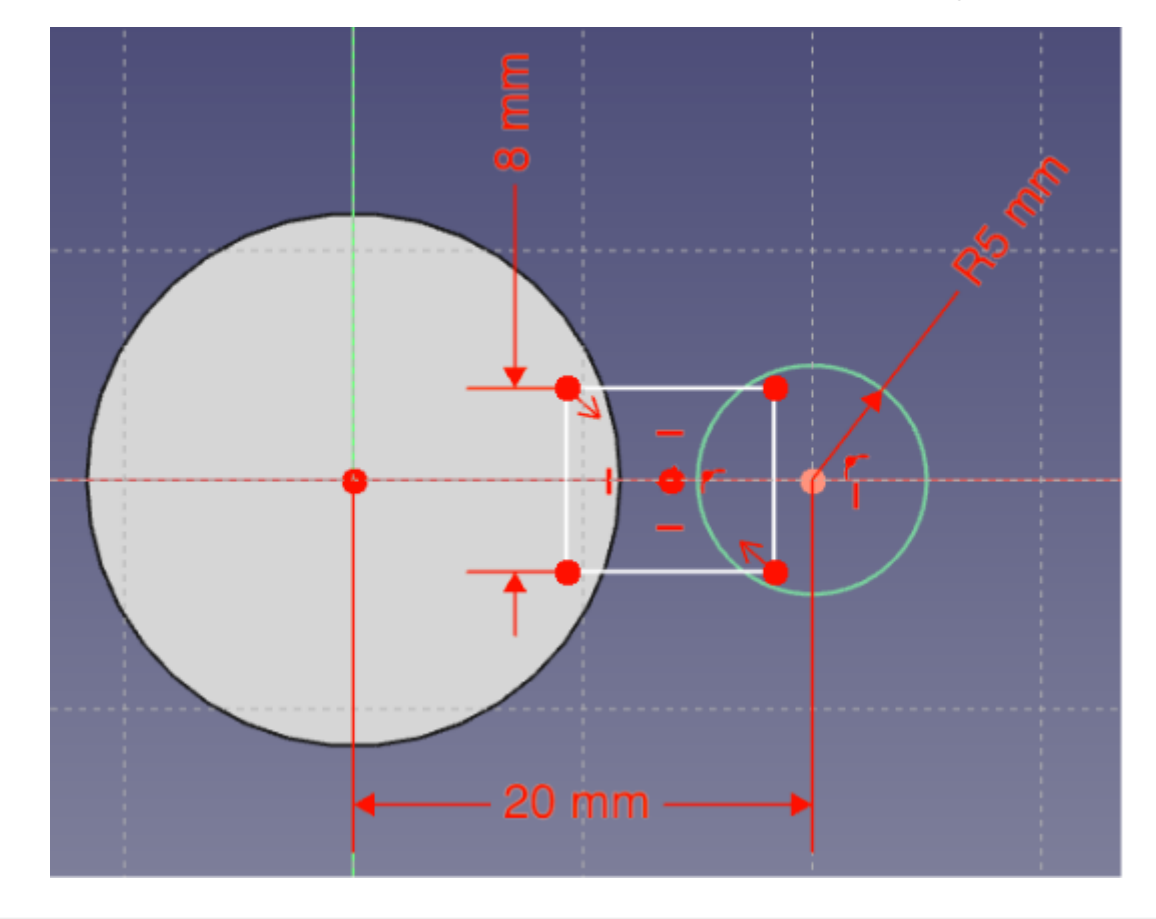

- Entferne mit dem Trimmbefehl **Alle Linienstücke, die sich innerhalb der Skizze** befinden - einfach "wegklicken"! Als Ergebnis bekommst du eine Skizze, die aus einem geschlossenen Linienzug besteht.
- Schließe die Skizze

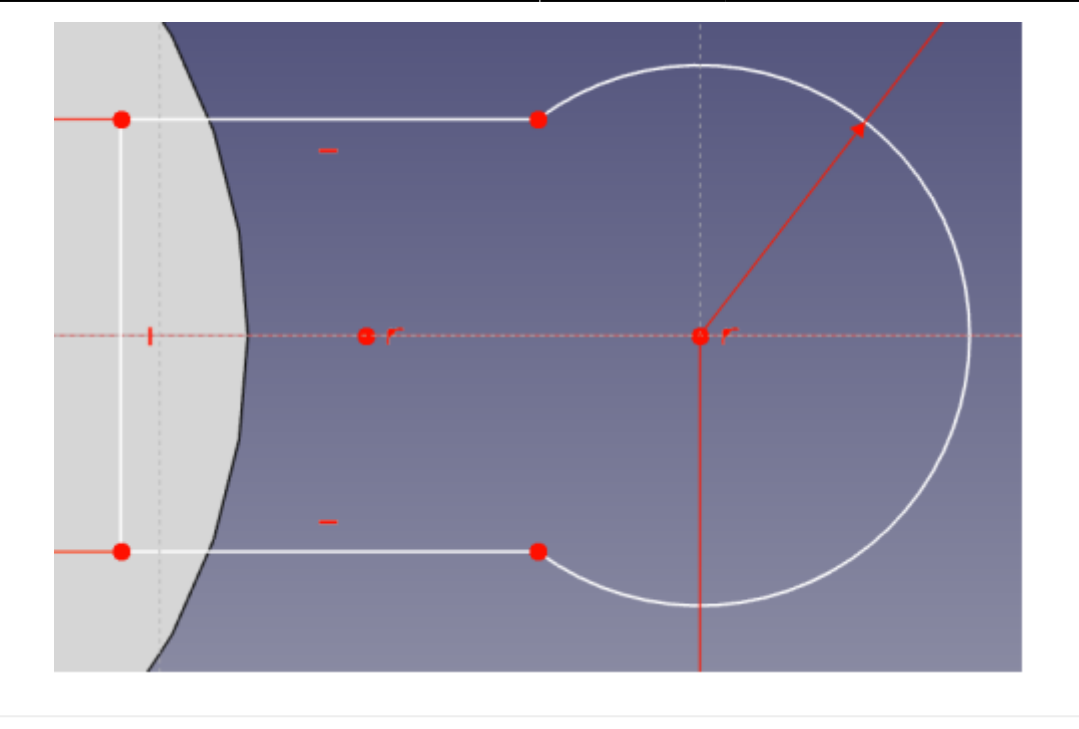

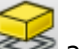

- Polstere die Skizze mit auf. Sie wird automatisch um 10mm (in die falsche Richtung) aufgepolstert.
- · Wähle als Abmessung "Bis zu Oberfläche". Die Aufpolsterung verschwindet bis zum nächsten Schritt.
- Drehe deinen Körper so, dass du die Oberseite anklicken kannst. Die Aufpolsterung erscheint wieder und reicht nun bis zur Oberseite der Münze.
- Benenne die Aufpolsterung zu "Pad Steg+Öse" um.

Last update: 28.11.2022 faecher:nwt:freecad:fc\_anleitung:einkaufschip:start https://wiki.qg-moessingen.de/faecher:nwt:freecad:fc\_anleitung:einkaufschip:start?rev=1669629284

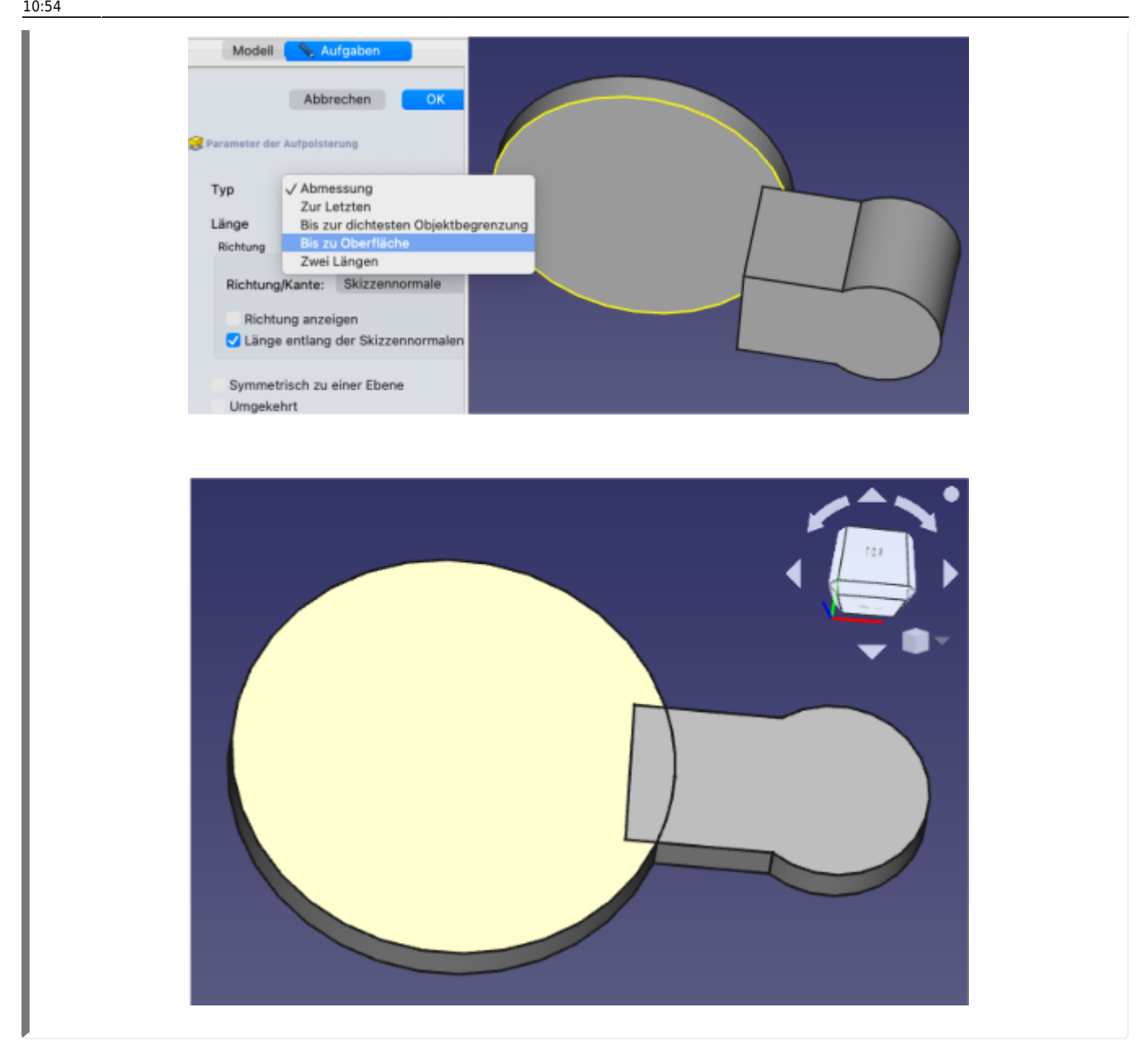

Damit der Einkaufschip als ein einziger Körper ohne Überlappung dargestellt wird, muss im Verzeichnisbaum "Pad Steg+Öse" markiert und Refine auf true gesetzt werden.

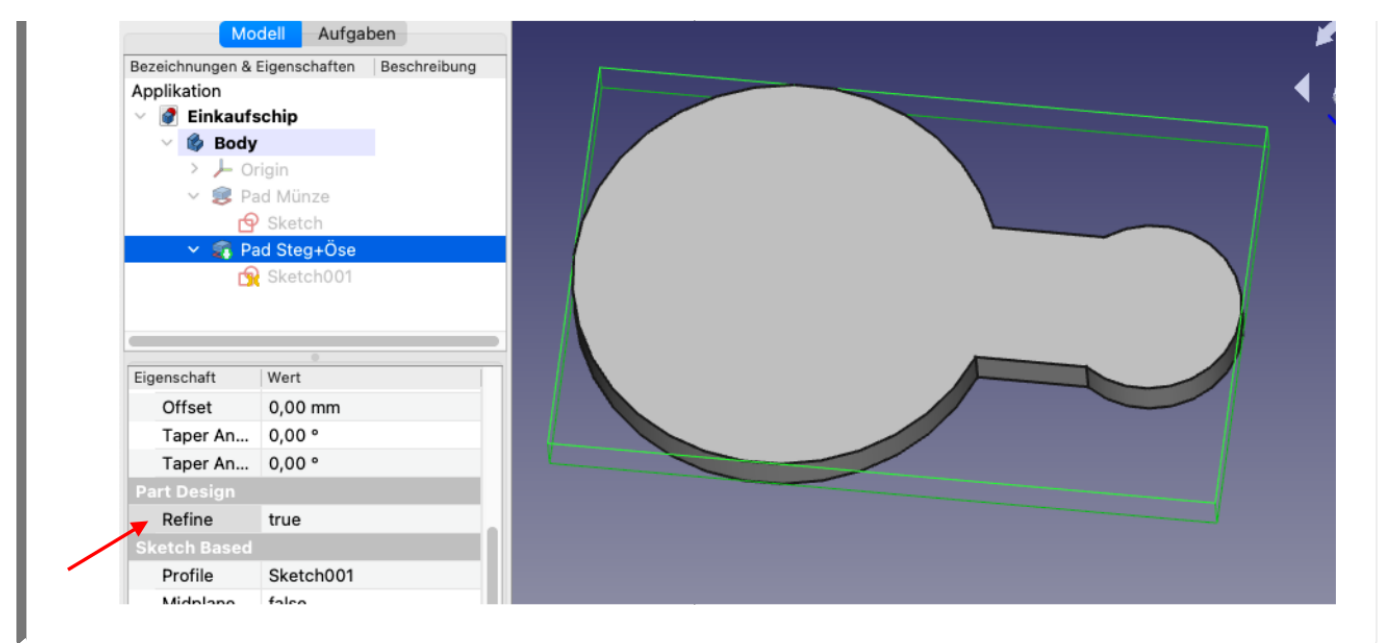

# **3. Loch für Öse erzeugen**

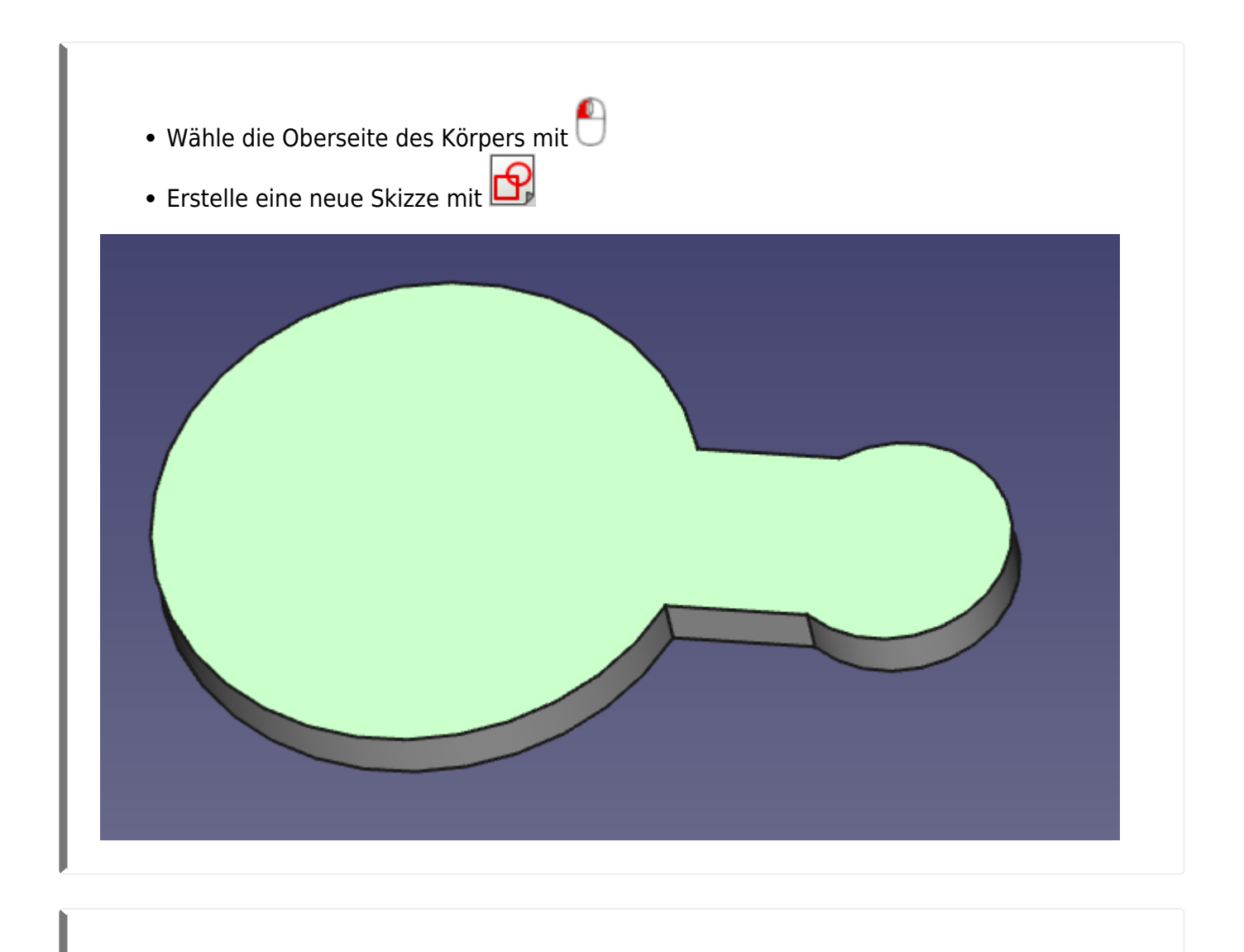

• Wähle den Befehl "Externe Geometrie" in und klicke den rechten Kreisbogen an.

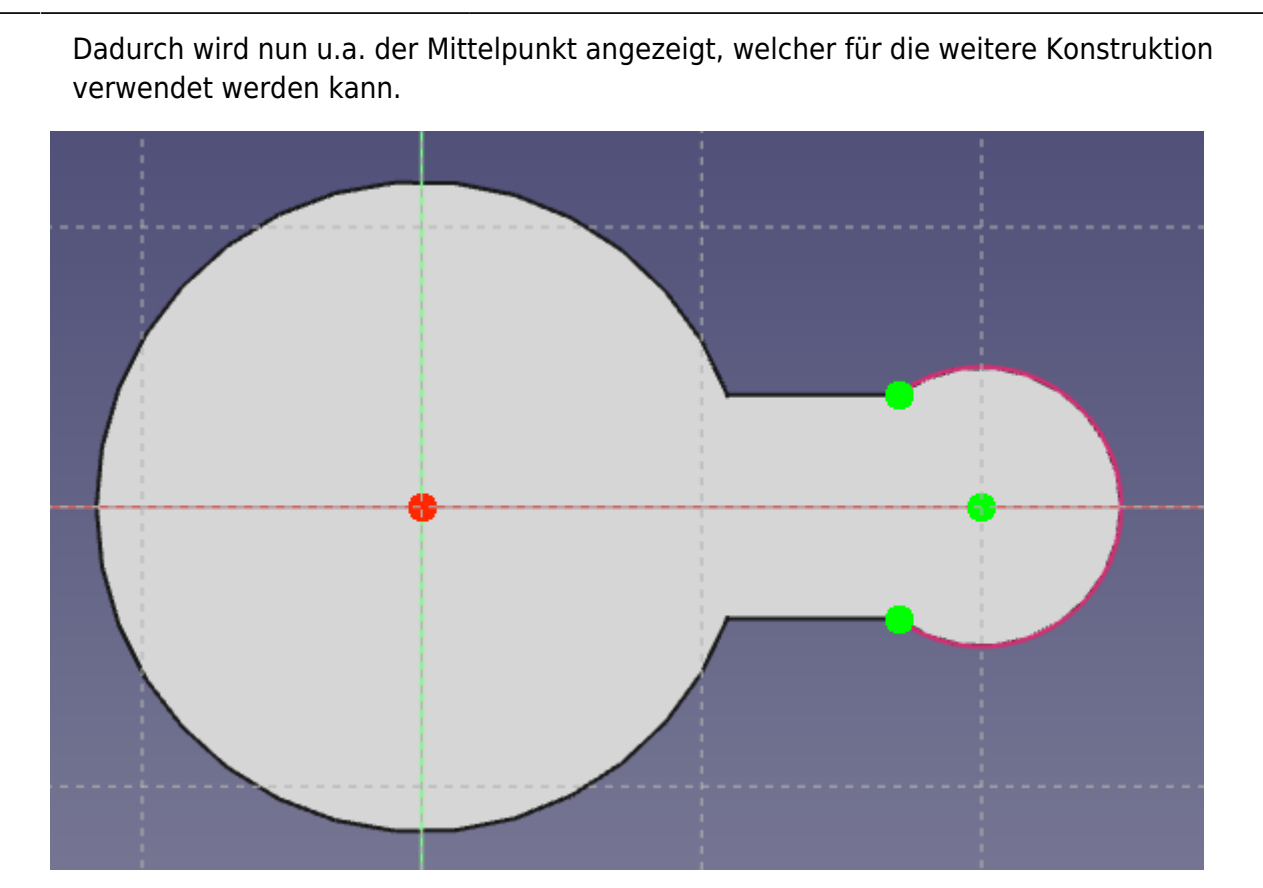

- •Erzeuge mit  $\bigodot$  einen Kreis um den Mittelpunkt und bemaße ihn mit Radius 3mm.
- Schließe deine Skizze.
- •Erzeuge mit **Parish**eine Tasche, mit
	- $\circ$  Variante 1: "durch alles durch" oder
	- $\circ$  Variante 2: "bis zu Oberfläche" und wähle die Unterseite.

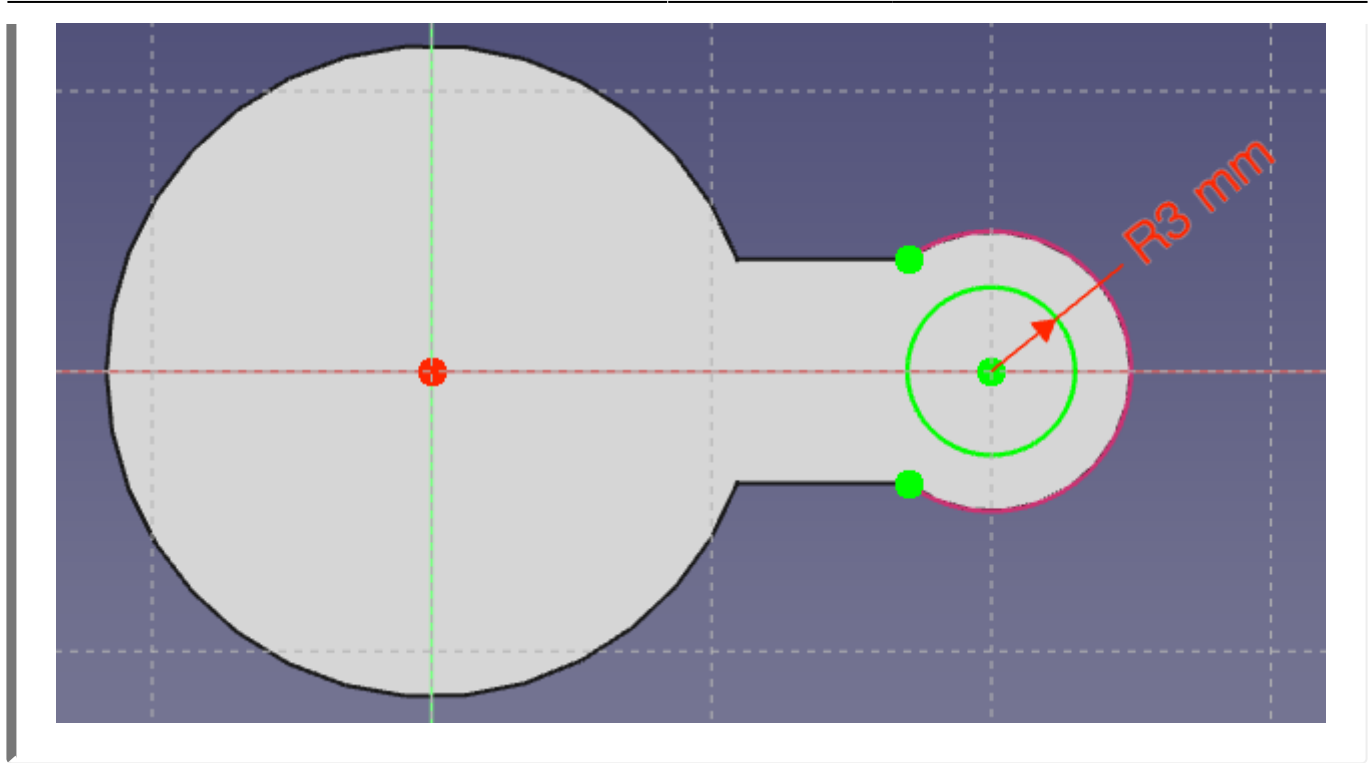

- Benenne die Tasche zu "Pocket Bohrung" um.
- Dein Körper müsste nun genau so aussehen wie im Bild.

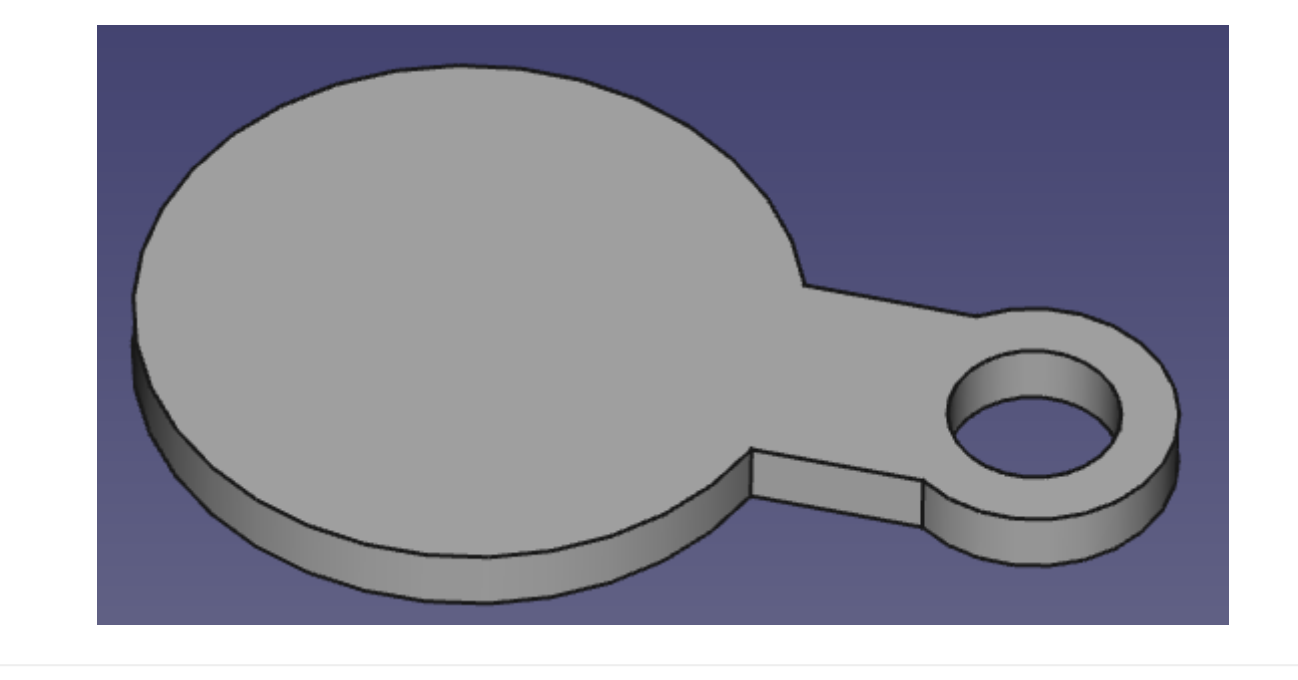

## **4. Vertiefung erzeugen**

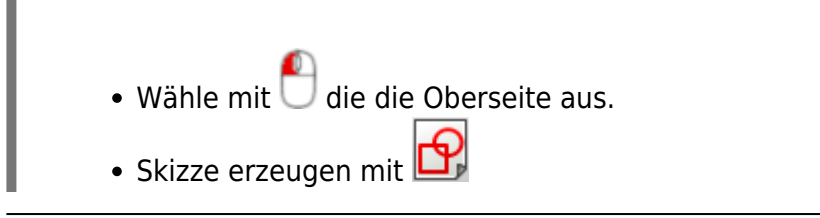

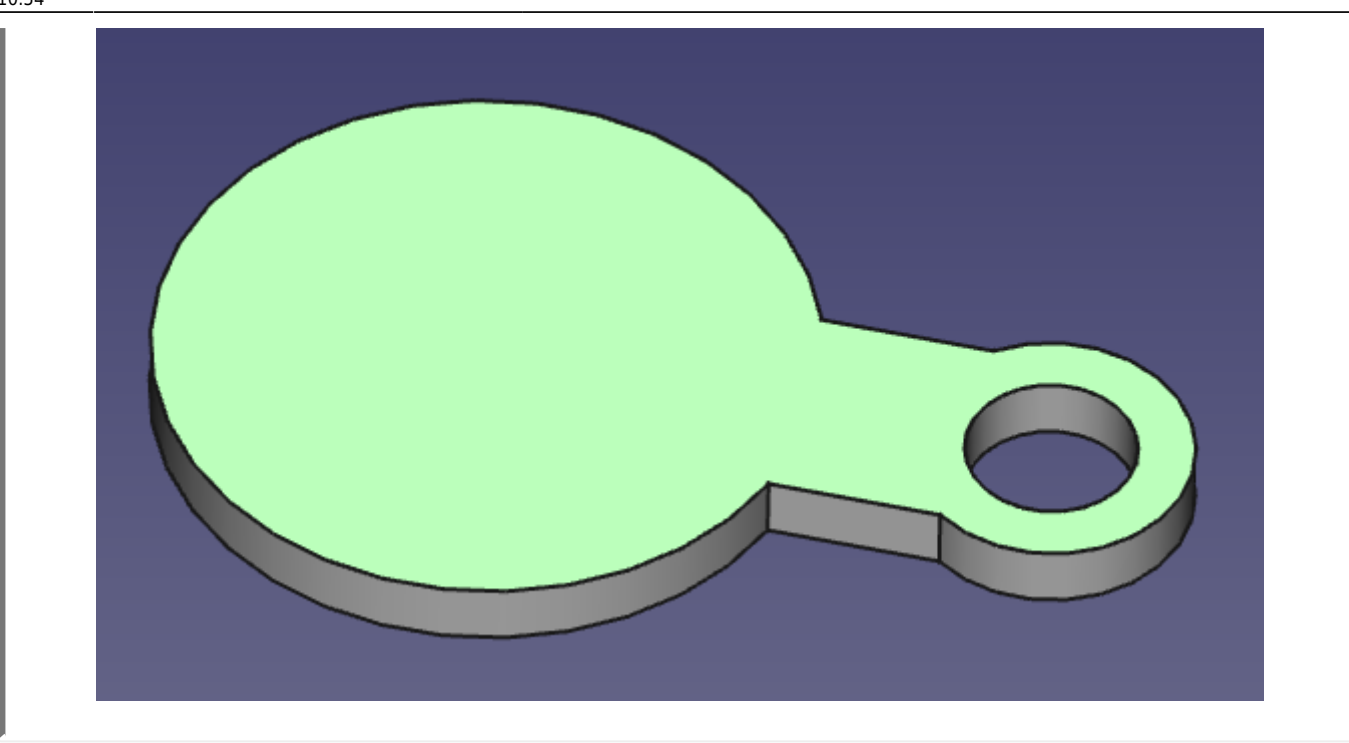

•Erzeuge mit  $\bigodot$  • einen Kreis um den Mittelpunkt.

Es gibt zwei Bemaßungsmöglichkeiten:

- 1. Direkte Angabe des Radius als 9,63mm
- 2. Relative Bemaßung zum Grundkörper: \\Gib im Formeleditor **folgenden Bezug zu** "RadiusMuenze" ein:

Sketch.Constraints.RadiusMuenze - 2mm

[.](https://wiki.qg-moessingen.de/_detail/faecher:nwt:freecad:fc_anleitung:einkaufschip:bezug.png?id=faecher%3Anwt%3Afreecad%3Afc_anleitung%3Aeinkaufschip%3Astart) Damit ist der Rand immer 2mm breit. Du erklennst auch, warum es wichtig ist, elementare Einschränkungen sinnvoll zu benennen.

Schließe die Skizze.

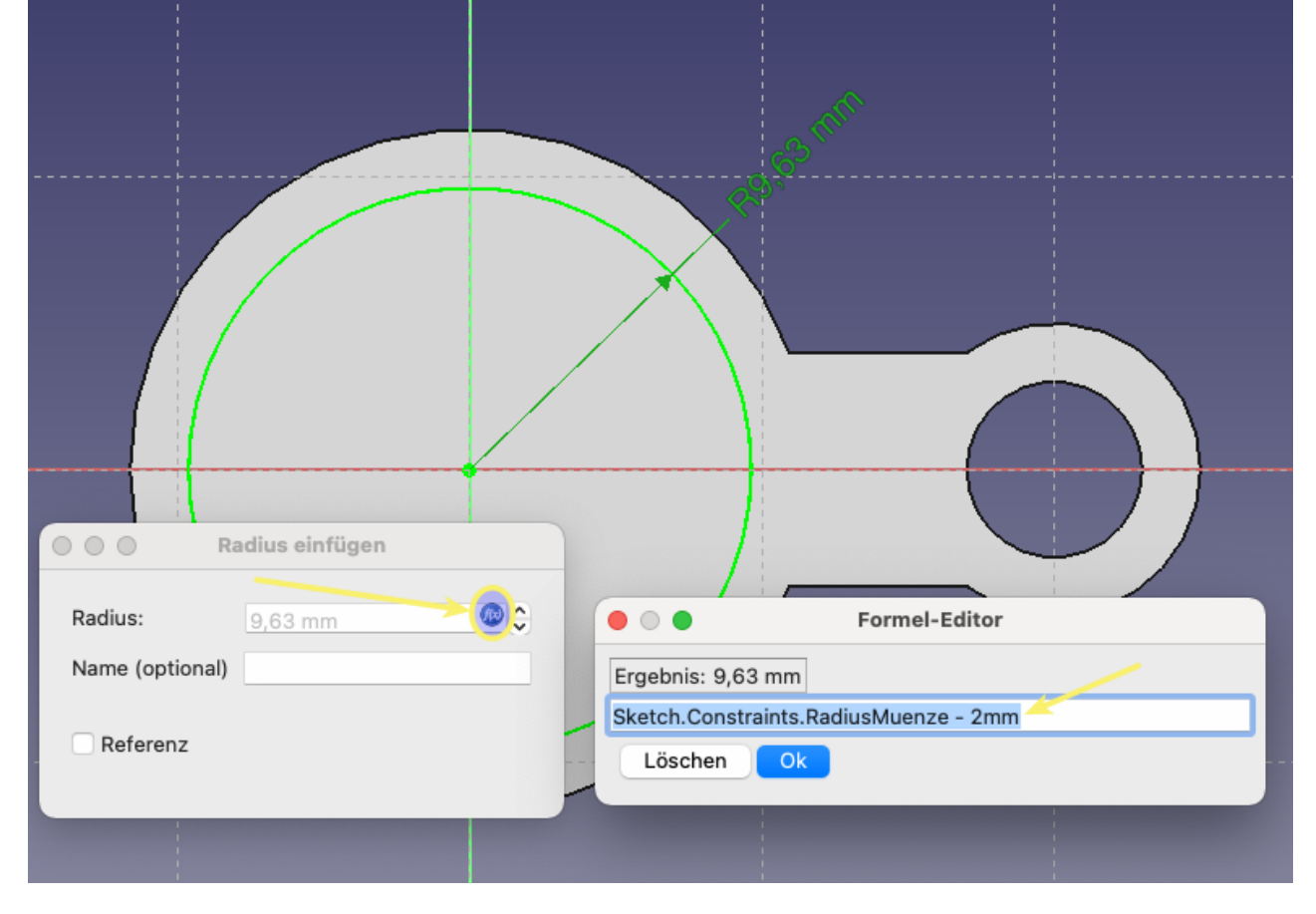

Erzeugemit  $\blacksquare$  eine Tasche (0,5mm) Benenne die Vertiefung zu "*Pocket Vertiefung"* um.

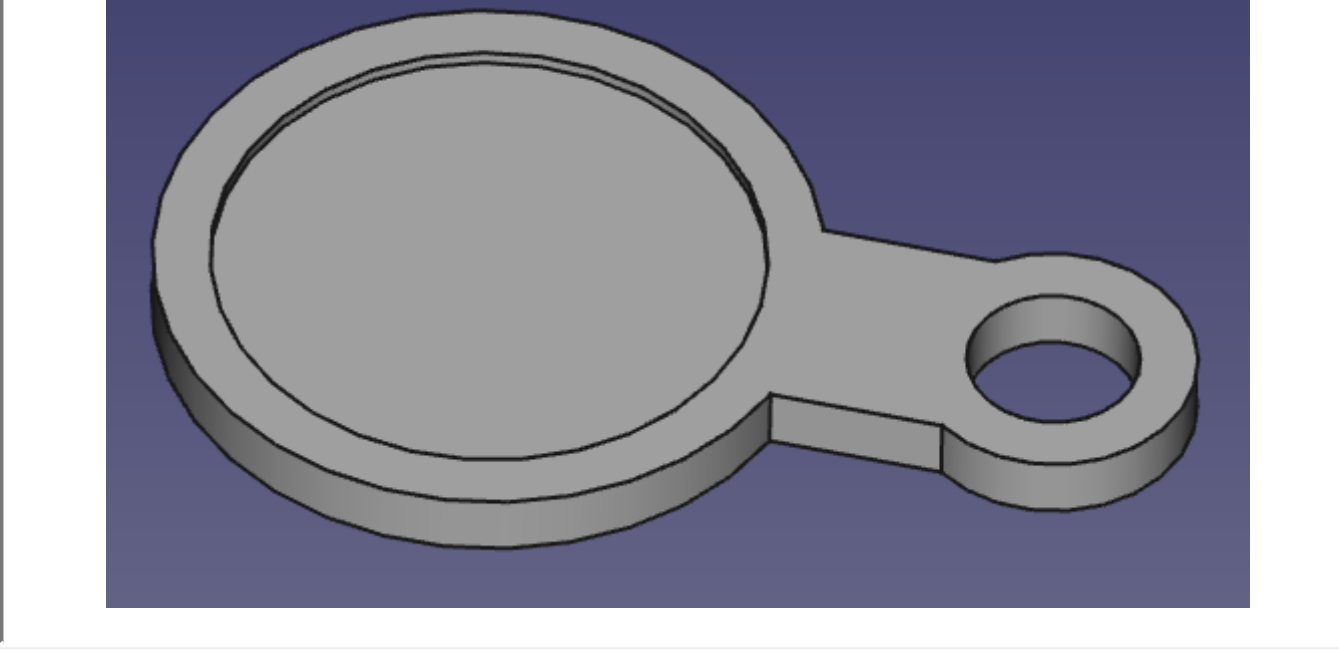

Last update: 28.11.2022 faecher:nwt:freecad:fc\_anleitung:einkaufschip:start https://wiki.qg-moessingen.de/faecher:nwt:freecad:fc\_anleitung:einkaufschip:start?rev=1669629284  $10:54$ 

#### **5. Kanten verrunden**

Wähle den Drahtgittermodus:

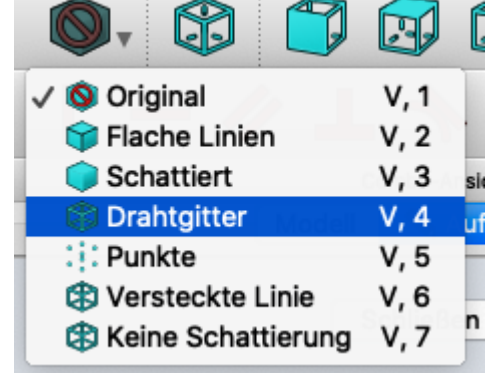

- Markiere (mit gedrückter STRG-Taste) alle Kanten, die abgerundet werden sollen.
- Wähle die Schaltfläche (Rundung erzeugen). Wähle für den Radius 2mm.
- Wechsle zurück in den Original-Modus.

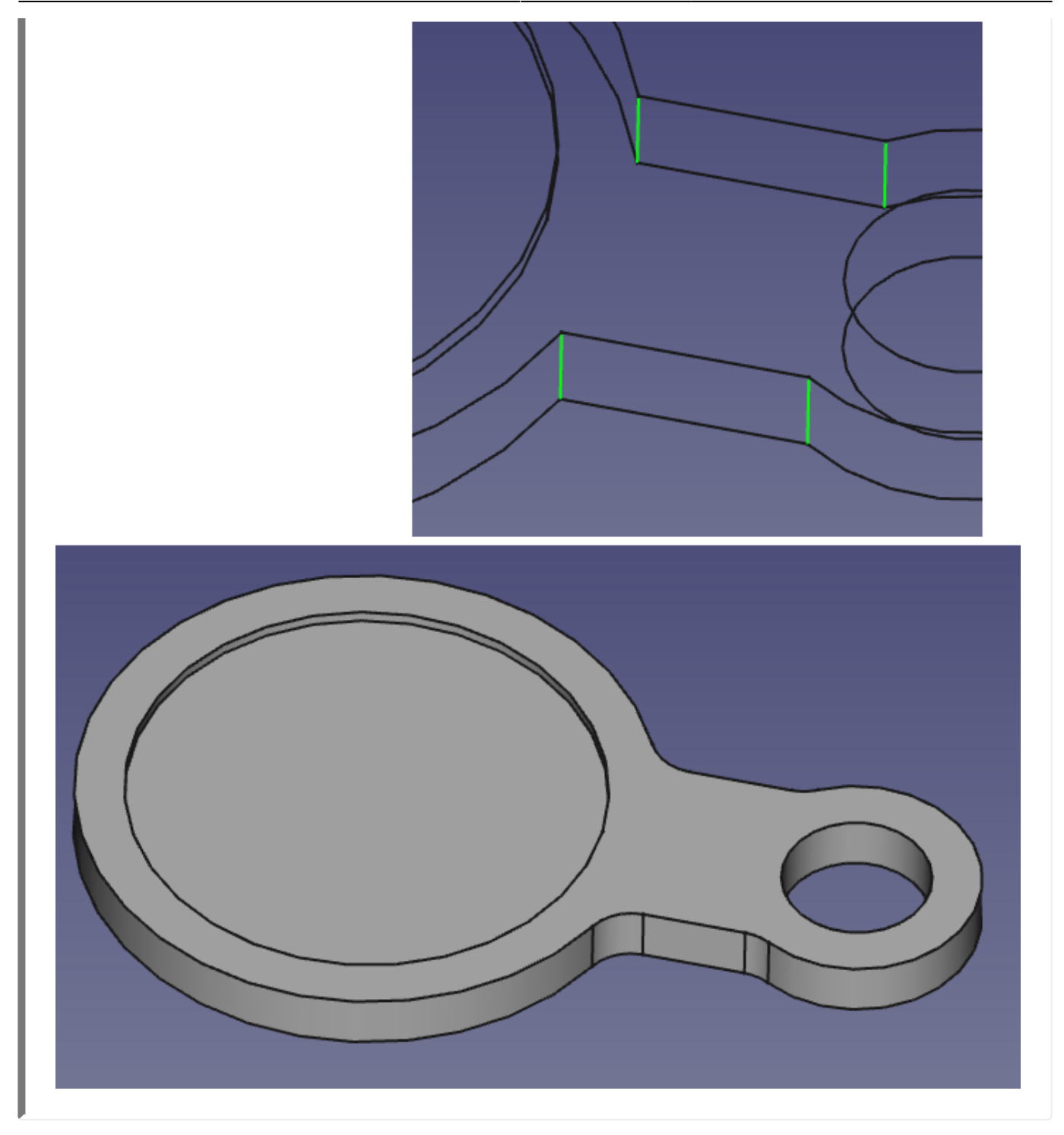

### **6. Schriftzug erzeugen**

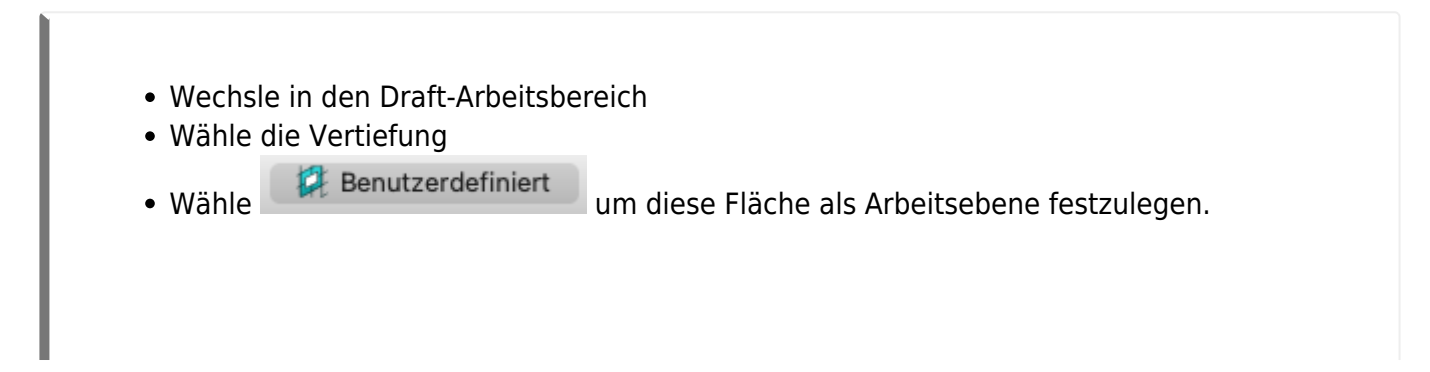

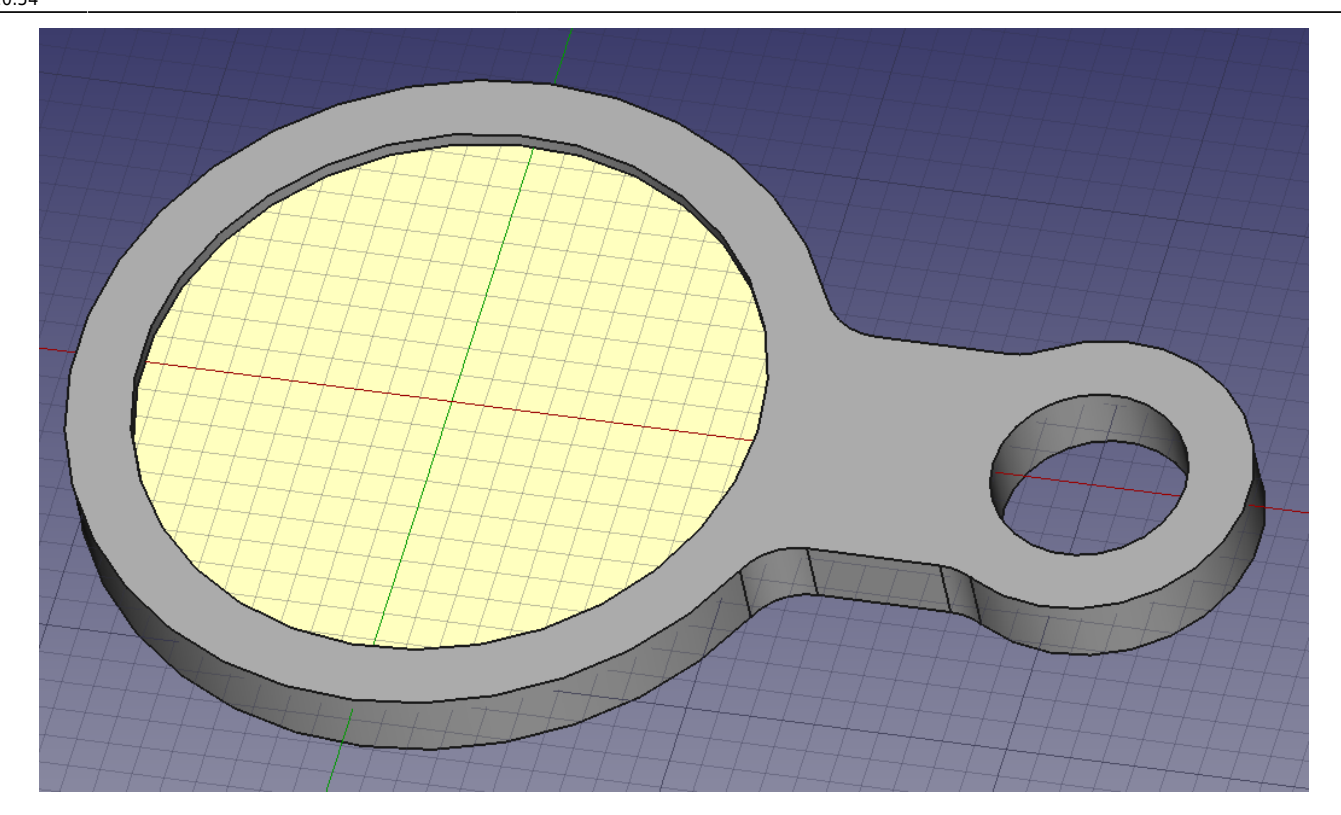

Jetztkann man mit **x** eine Textform erzeugen.

- Untere linke Ecke des Schriftzugs festlegen
- Schriftzug angeben, z.B. "CAD"
- Höhe 8mm
- Schriftartendatei: Hier wird eine Datei im \*.ttf-Format benötigt, z.B.

gidole.zip

![](_page_15_Figure_8.jpeg)

 $\overline{1}$ 

In einem Windows System findest du Schriftarten auch im Verzeichnis C:\Windows\Fonts, unter Linux in /usr/share/fonts.

From:

<https://wiki.qg-moessingen.de/>- **QG Wiki**

Permanent link: **[https://wiki.qg-moessingen.de/faecher:nwt:freecad:fc\\_anleitung:einkaufschip:start?rev=1669629284](https://wiki.qg-moessingen.de/faecher:nwt:freecad:fc_anleitung:einkaufschip:start?rev=1669629284)**

Last update: **28.11.2022 10:54**

![](_page_16_Picture_8.jpeg)